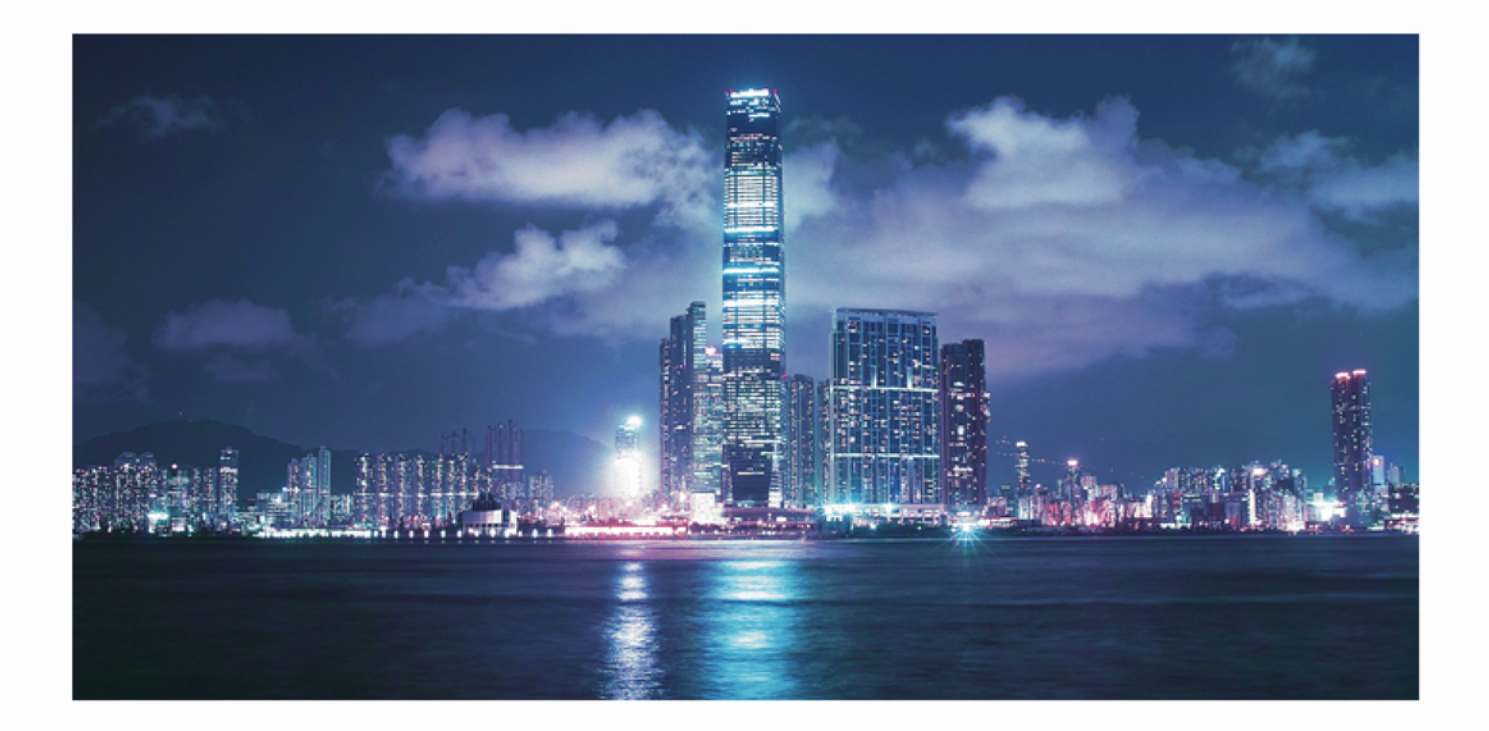

5620 SAM 9500 MPTSUB6 Driver version 1.3.0 3HE 10286 AAAD TQZZA Issue 2

IMPORTANT NOTICE: This document contains confidential information that is proprietary to Alcatel-Lucent. No part of its contents may be used, copied, disclosed or conveyed to any party in any manner whatsoever without prior written permission from Alcatel-Lucent.

www.alcatel-lucent.com

Alcatel, Lucent, Alcatel-Lucent, Timetra, lightRadio, and the Alcatel-Lucent logo are registered trademarks of Alcatel-Lucent. All other trademarks are the property of their respective owners. The information presented is subject to change without notice. Alcatel-Lucent assumes no responsibility for inaccuracies contained herein. © 2015 Alcatel-Lucent. All rights reserved.

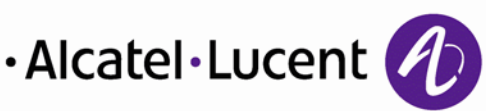

# 1 Introduction

The *5620 SAM 9500 MPTSUB6 Driver version 1.3.0* document provides information about the MPTSUB6 driver version 1.3.0, including driver capabilities, known issues, and discovery and management instructions. The MPTSUB6 driver extends 5620 SAM management of MPT-SUB6 devices as described in sectio[n 2.1](#page-3-0)

Installation information for the MPTSUB6 driver is found in the *5620 SAM GNE Driver Installation Guide*. Compatibility information is found in the *5620 SAM GNE Driver Compatibility Guide*. Driver documents are available on [OLCS.](https://infoproducts.alcatel-lucent.com/aces/cgi-bin/dbaccessproddoc.cgi.edit?entryId=1-0000000002372&doctype=DOC)

## **1.1 Obtaining technical support**

Technical support engineers are available to assist you 24 hours a day, 7 days a week. For the list of regional contact telephone and fax numbers, visit the following URL and click on the Alcatel-Lucent Global Support link: [http://support.alcatel-lucent.com.](http://support.alcatel-lucent.com/)

## <span id="page-3-0"></span>2 MPTSUB6 driver version 1.3.0

## **2.1 Driver capabilities**

The following table lists MPTSUB6 driver version 1.3.0 capabilities. The MPTSUB6 driver extends the management capabilities of the 5620 SAM for MPT-SUB6 devices in the following applicable areas.

#### **Table 2-1: MPTSUB6 driver capabilities**

#### **Configuration management**

**Radio link inventory -** The driver allows 5620 SAM operators to create radio links with endpoints on MPT-SUB6 devices. Operators can also view all radio links terminating on this device by drilling down from the network topology map or network Equipment Tree representations of the MPT-SUB6 device.

Additionally, radio links associated with the MPT-SUB6 device are now included in the inventory list accessed through the Equipment Manager (Manage $\rightarrow$ Equipment $\rightarrow$ Equipment from the 5620 SAM main menu, then choose Radio link (Network) from the object type drop-down).

Radio link inventory information is also available to the 5620 SAM-O through the installation of the driver, under the following package and class *netw.RadioPhysicalLink*. The on-product help system allows users to search and view package and class information.

**Radio port properties** - The driver extends the 5620 SAM management of the MPT-SUB6 device to include its radio port interfaces. With the installation of the driver, the "Radio" tab is added to the Generic NE Interface properties form, allowing 5620 SAM operators to view the following generic radio port properties of the device:

- Channel Bandwidth (KHz)
- Operational Frequency (MHz)
- Band
- Sector ID
- HSU Far-end ID
- Current Tx Power (dBm)
- Current Rx Power (dBm)
- Antenna type
- Aggregate Capacity

The following five properties pertain to the radio link and differ according to the link that is present. The operator can create up to four separate radio links interconnecting the HBS and HSUs. Interfaces 101 – 104 are enabled as radio ports. The Radio panel is associated with each radio port so that operators can access the radio parameters by selecting any of the logical radio interfaces. These properties are supported only on the Radio tab of HBS, not HSU.

- RSL (dBm)
- Down-link Throughput (Mbps)
- Down-link Peak Throughput (Mbps)
- Up-link Throughput (Mbps)
- Up-link Peak Throughput (Mbps)

These properties are also available to the 5620 SAM-O under the following package and class *radioequipment.RadioPortSpecifics.* The on-product help system allows users to search and view package and class information.

**Radio link discovery -** The 5620 SAM extends link auto-discovery to radio links interconnecting HBS and HSUs. The HSU radio port with index 101 is connected to the HBS logical radio port matching the following criteria:

- The remote HBS has the same sectorID as the selected HSU.
- The HBS radio port index is equal to  $101 +$  value  $(.1.3.6.1.4.1.4458.1000.4.1.3.0)$ .

**Radio port inventory properties** – The following radio port inventory properties are displayed on the Inventory tab for the radio ports:

- Company ID
- **Factory ID**
- **Mnemonic**
- Part No
- Serial No
- Port ID
- Software Part No

These properties are also available to the 5620 SAM-O under the following package and class *radioequipment.RadioEquipmentInventory.* The on-product help system allows users to search and view package and class information.

**GNE profile automation** - The GNE profile for the MPT-SUB6 is automatically created when the MPTSUB6 driver is installed.

**Alarm catalog integration** - The MPT-SUB6 alarm catalog is automatically populated during driver installation. Operators can edit the alarm catalog to customize alarm characteristics.

**NE software version display** - The NE software version is displayed on the General tab of the NE Property form.

**Binding GNE network interface to physical port** - A "Properties" button is added to the Network Interface Properties form to show the associated Generic NE interface. If the NE does not have GNE Interfaces, the button is not available.

**Service management**

Not applicable

**Tunnel management**

Not applicable

**Network assurance**

Not applicable

**Service assurance**

**Performance management** - The driver extends 5620 SAM performance management to the MPT-SUB6 device so that statistics related to the GNE can be viewed through the 5620 SAM GUI. See section [2.5.](#page-6-0) Statistics are also available to the 5620 SAM-O; see the *5620 SAM Statistics Management Guide*.

**Alarm resynchronization -** Since traps do not have a sequence ID to detect trap gaps, the "auto resynch of alarm table" based on the trap gap is not supported. The 5620 SAM performs the following for auto alarm table resync:

- 1. Before a resync of the alarm table, the 5620 SAM fetches the attribute that contains the "table last change time (or counter)" from the NE. This action is performed every polling interval.
- 2. The 5620 SAM compares the value of the last NE change with the value stored in the 5620 SAM for that alarm table.
- 3. Only if the NE value is different from the value stored in the 5620 SAM will the entire alarm table be resynchronized.

OR After connectivity is restored, you can perform a manual full node resync from the 5620 SAM to fetch the current alarms present on the NE at that moment.

To ensure that alarm table resync occurs after NE connection is lost with the 5620 SAM and a trap sequence number mismatch exists between the 5620 SAM and NE, you can modify the Polling Interval attribute. Choose Administration->Mediation->MIB Entry Policies->fm.CurrentAlarmEntry. For better performance, Alcatel-Lucent recommends selecting 5 min for the Polling Interval.

**Note**: For two consecutive polling intervals - If the NE connection is lost and then re-established, and if there are any trap losses in the 5620 SAM, but the alarm is in the NE alarm table (step 2 above is satisfied), then alarm table resync occurs (step 3 above). If an alarm is raised and cleared in between the interval of a connection lost and re-established from the 5620 SAM, the 5620 SAM does not detect the alarm.

**Alarm reporting –** The 5620 SAM supports the reporting of all alarms present in the automatically generated alarm catalog.

**Device life cycle management**

Not applicable

## **2.2 Closed issues**

This section lists closed issues for the MPTSUB6 driver.

#### **Table 2-2: MPTSUB6 closed issues**

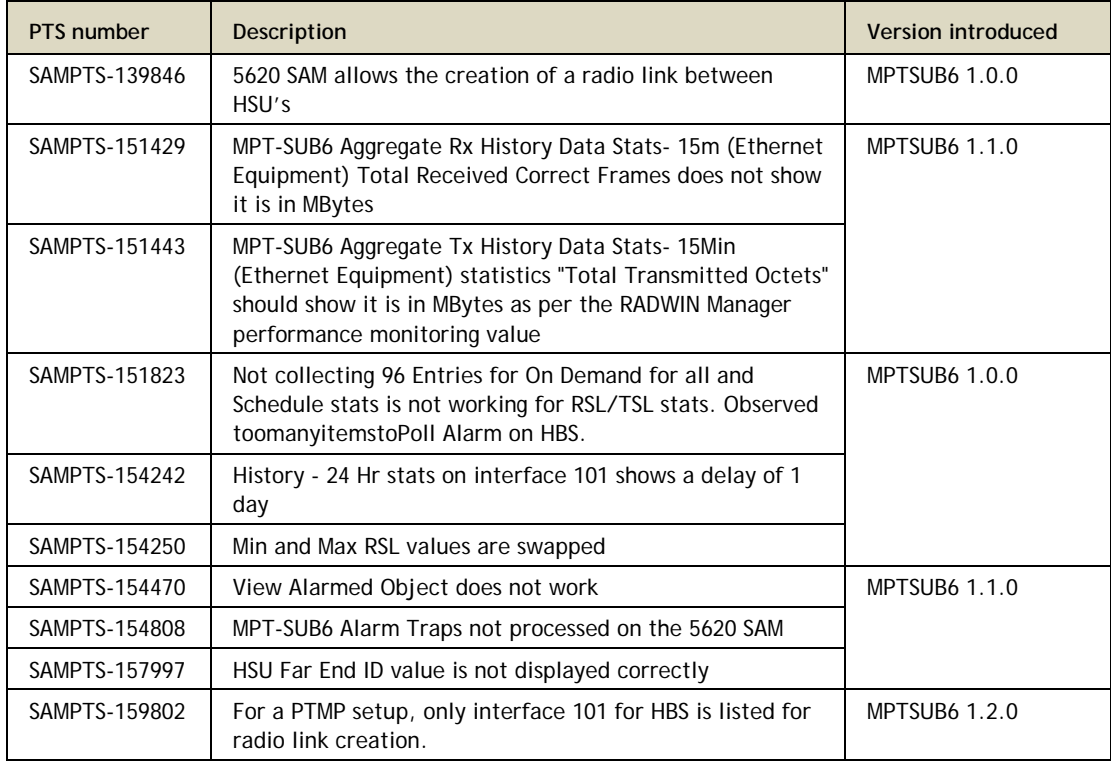

## **2.3 Outstanding issues**

This section lists current open problems that customers must be aware of before deploying the MPTSUB6 driver into a live network or lab environment.

**Table 2-3: MPTSUB6 outstanding issues**

| PTS number    | <b>Description</b>                                                                                                    | Workaround        | <b>Version introduced</b> |
|---------------|----------------------------------------------------------------------------------------------------|-------------------|---------------------------|
| SAMPTS-153954 | RSL, Estimated<br>throughput in the DL<br>direction, Peak<br>throughput in the DL<br>direction, Estimated<br>throughput in the UL<br>direction, Peak<br>throughput in the UL<br>direction values<br>reported by HBS are<br>incorrect. |                   | MPTSUB6 1.3.0             |
| SAMPTS-161399 | Node software version<br>is not updated in the<br>5620 SAM after node<br>software upgrade.                                                                                                    | Remanage the node | MPTSUB6 1.3.0             |

## **2.4 Limitations**

This section lists current limitations for the MPTSUB6 driver.

**Table 2-4: MPTSUB6 limitations**

| <b>Restrictions</b>                                                                                                    | Version introduced |
|----------------------------------------------------------------------------------------------------|--------------------|
| Radio link fault management is not handled due to a node issue. The radio<br>link always remains green even though the related link is down. | MPTSUB6 1.0.0      |
| MPT-SUB6 Band is not in sync with Radwin Manager                                                                                             | MPTSUB6 1.0.0      |
| Link discovery does not work in case of any fault/link updating scenarios                                                                    | MPTSUB6 1.3.0      |

## <span id="page-6-0"></span>**2.5 Discovery and management**

This section describes how to discover and use the MPT-SUB6 in the 5620 SAM after driver installation. See the *5620 SAM GNE Driver Installation Guide* for information about installing a driver.

## **MPT-SUB6 post-installation configuration instructions**

The following instructions provide information specific to MPT-SUB6 device configuration and discovery. The *5620 SAM User Guide* chapter "Device commissioning and management" should be consulted for full procedural details.

## **Create mediation policies and configure a discovery rule**

- <span id="page-7-0"></span>1. Use the 5620 SAM to create an SNMPv1 mediation policy that specifies "public" as the Community String value. See the *5620 SAM User Guide* for information about creating mediation policies.
- <span id="page-7-1"></span>2. Use the 5620 SAM to create an SNMPv1 mediation policy that specifies "netman" as the Community String value. See the *5620 SAM User Guide* for information about creating mediation policies.
- 3. Use the 5620 SAM to configure a discovery rule for the MPT-SUB6 that specifies the following mediation policies; see the *5620 SAM User Guide* for information about creating discovery rules:
	- Read Access Mediation Policy and Trap Access Mediation Policy mediation policy created in step [1.](#page-7-0)
	- Write Access Mediation Policy mediation policy created in step [2.](#page-7-1)

#### **Perform configuration management tasks using the device EMS**

4. Right-click on the MPT-SUB6 icon on the 5620 SAM topology map and choose Alternate Element Manager. The device EMS opens to allow configuration.

**Note:** The EMS is only available if the 5620 SAM client is on a Windows station. In addition, the EMS manager must be installed in the location pointed to by the default Alternate Element Manager in the GNE profile.

#### **View statistics**

5. Click on the Statistics tab of the MPT-SUB6 interface properties form to view statistics as required.

**Note 1:** Alcatel-Lucent recommends that you schedule historical data statistics only, and collect current data statistics on demand. For example, History Data Stats - 15 min returns the same information as Current Data Stats collected for the same 15 minute interval, therefore, it is redundant to schedule Current Data Stats. Scheduling Current Data Stats may result in an error message. Scheduling Interface Additional Stats (Generic NE) is not supported and may result in stopping the collection of other statistics.

**Note 2:** The plotting of statistics is supported for Interface Stats (Generic NE). The following counters are supported on Radio interfaces 101 – 104 on HBS.

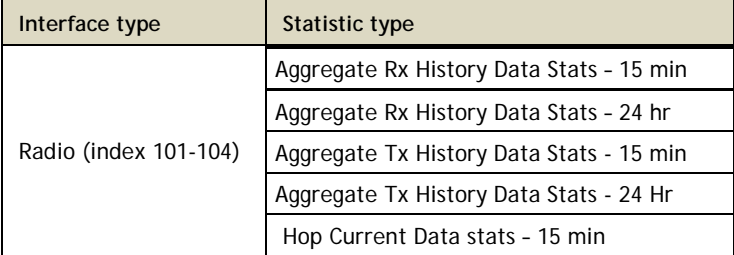

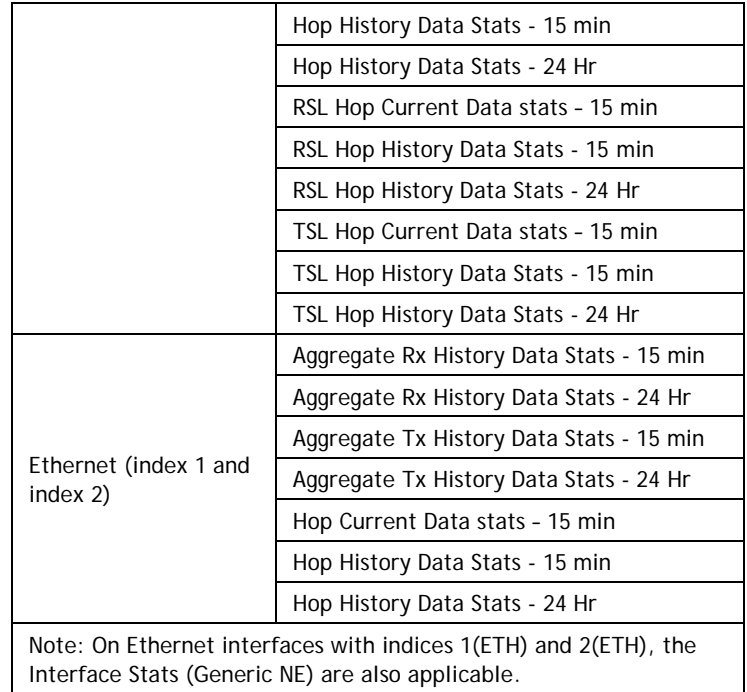

On HSU, the following counters are supported only on interface 101.

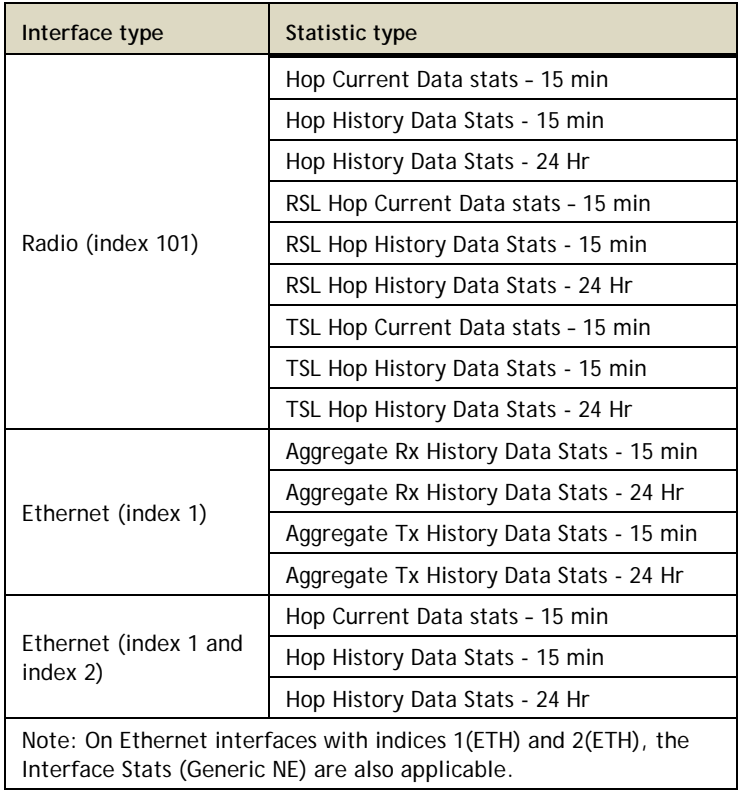

## **View the automatically created GNE profile**

6. Choose Administration $\rightarrow$ Generic NE Manager from the 5620 SAM main menu. The Generic NE Manager form opens.

- 7. Choose Administration $\rightarrow$ Generic NE Manager from the 5620 SAM main menu. The Generic NE Manager form opens.
- 8. Choose Generic NE Profile (Generic NE) and click Search. A list of GNE profiles appears.
- 9. Select a GNE profile and click Properties. The Generic NE Profile (Edit) form opens with the General tab displayed.
- 10. Click on the Interface Types, Other MIBs, and Translators tabs to view information about the GNE profile.
- 11. Close the form.

## **View or modify the automatically created alarm catalog**

- 12. Choose Administration  $\rightarrow$  Generic NE Manager from the 5620 SAM main menu. The Generic NE Manager form opens.
- 13. Choose Generic NE Alarm Catalogue (Trap to Alarm Mapper) and click Search. A list of alarm catalogs appears.
- 14. Click on the Trap Configuration tab and select the alarm catalog.
- 15. Modify the alarm properties as required and close the form.

To assign the alarm catalog to the appropriate GNE profile, see section 9.6 "GNE commissioning" in the *5620 SAM User Guide*.